# **Index**

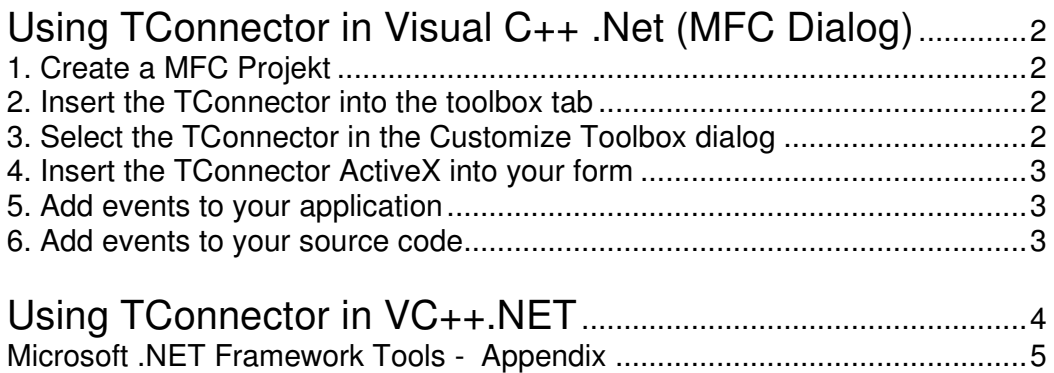

## **Using TConnector in Visual C++ .Net (MFC Dialog)**

## **1. Create a MFC Projekt**

First you have to create a dialog based MFC project. After that you have to open the dialog resource.

## **2. Insert the TConnector into the toolbox tab**

Open the toolbox and select the *Components tab*. Now right-click the tab and select *Customize Toolbox…*

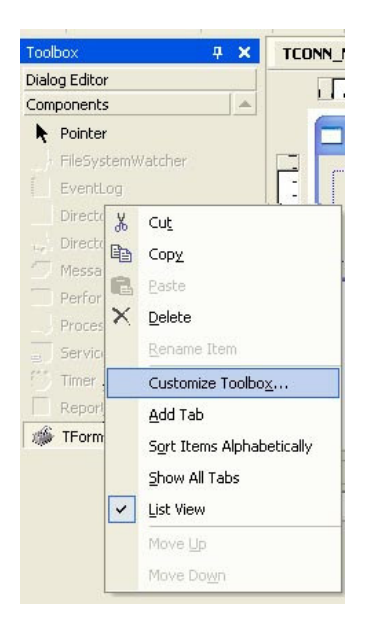

## **3. Select the TConnector in the Customize Toolbox dialog**

Mark the ActiveX control which you want to insert (TConnector2) and choose OK.

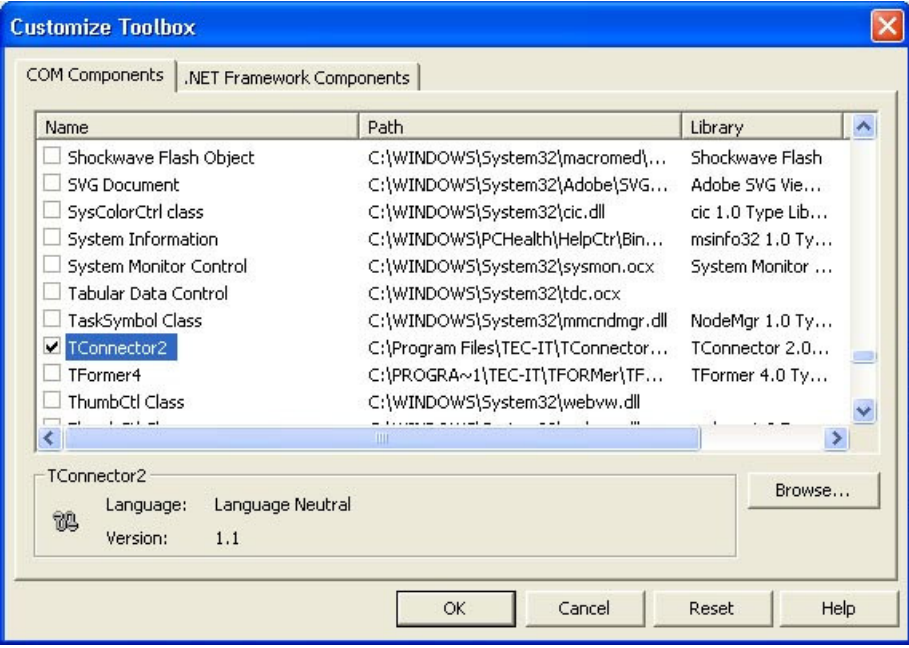

## **4. Insert the TConnector ActiveX into your form**

You only have to drag the TConnector entry from the toolbox into your form. After that the symbol of TConnector will be shown in your form.

## **5. Add events to your application**

To add TConnector events to your application you have to right-click the TConnector symbol in your form and select the *Add Event Handler* from the menu.

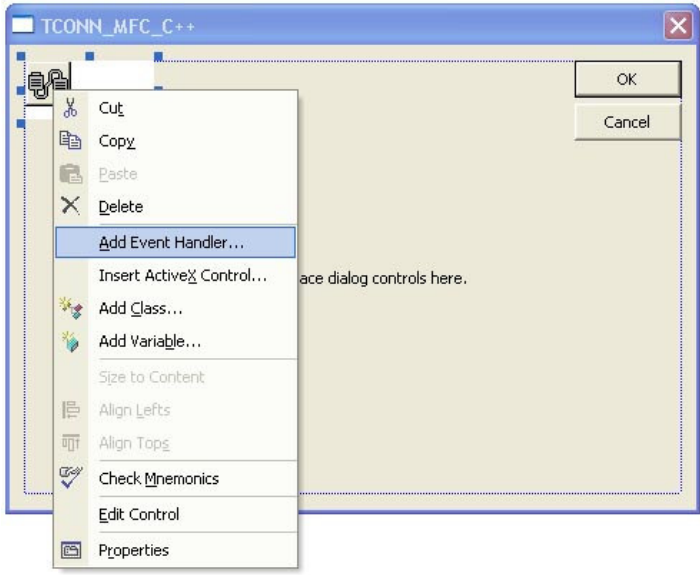

## **6. Add events to your source code**

In the dialog which opens you first have to choose the event which you want to insert. This you can do in *Message type* box. After that you have to select the class which the event should contain. In the *Function handler name* field you can choose the name of the function. Click *Add and Edit* to add the function to your source code.

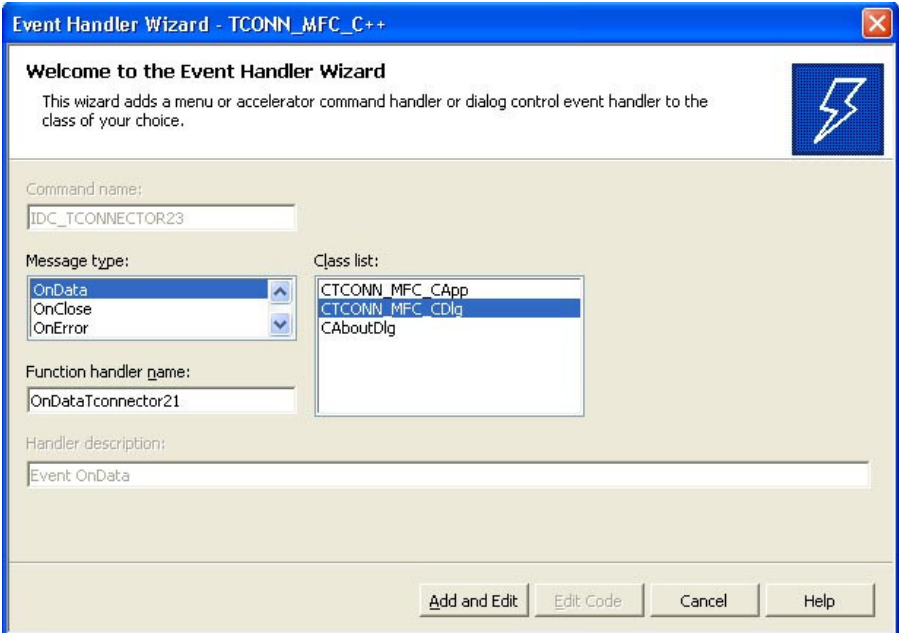

## **Using TConnector in VC++.NET**

**Attention:** You have to install the tools of Microsoft .NET Framework first. You can find the Microsoft .NET Framework tools at:

**C:\Program Files\Microsoft Visual Studio .NET\FrameworkSDK\Bin**

Please read the appendix to get more information about the Microsoft .NET Framework tools.

## **Arrangement**

First you have to convert the TConnector2.dll to .NET-Assebly. Use the following command to do this: **tlbimp "c:\Program Files\TEC-IT\TConnector2\TConnector2.dll"**

→ The result is a file named TCONNECTOR2Lib.dll

To get more information about content of the assembly you can use a tool named **ILDASM**. The command is:

## **Ildasm TCONNECTOR2Lib.dll**

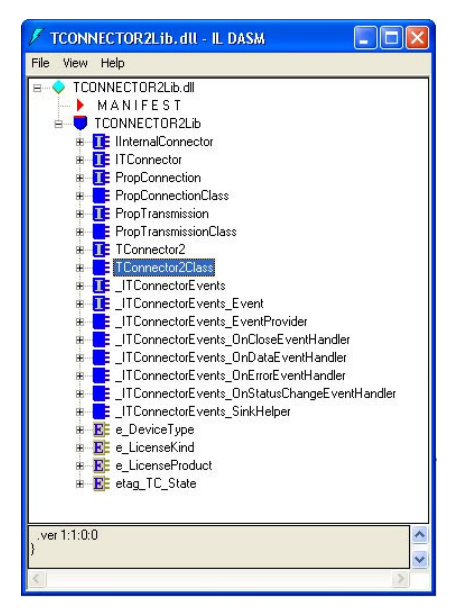

#### **Include the Assembly**

To include the assembly in your VC++.NET project use: **#using "TCONNECTOR2Lib.dll"**

Use the namespace of the Assembly: **using namespace TCONNECTOR2Lib;**

#### **Use TConnector in your project**

To use TConnector in your project you have to create a TConnector object. You can do this as follows:

**TConnector2Class \*pTC = new TConnector2Class();**

## **Useing of the TConnector object**

Now you can use the TConnector object.

**pTC->Device = S"\\VCNET\_TCON\\TestData.txt"; pTC->Open();**

**....**

#### **Microsoft .NET Framework Tools - Appendix**

#### **Type Library Importer (Tlbimp.exe)**

Converts the type definitions found within a COM type library into equivalent definitions in managed metadata format.

#### **MSIL Disassembler (Ildasm.exe)**

Takes a PE file that contains MSIL code and creates a text file suitable as input to the MSIL Assembler (Ilasm.exe) (MSIL = Microsoft Intermediate Language)

## **Windows Forms ActiveX Control Importer (Aximp.exe)**

Converts type definitions in a COM type library for an ActiveX control into a Windows Forms control.

For example:

## **Aximp.exe TConnector2.dll**

→ TCONNECTOR2Lib.dll (object) → AxTCONNECTOR2Lib.dll (form)

#### **Windows Forms Class Viewer (Wincv.exe)**

Finds managed classes matching a specified search pattern, and displays information about those classes using the Reflection API.

## **InteliSense Information**

Sometimes you have to restart Visual Studio to use the IntelliSense Information.

**IntelliSense:** When you write for example "pTC->" Visual Studio show you a list of all methods and properties.